## Using MultiLanguage Pack for Translating the Program Interface

Multi-lingual support at MetaTrader4 is one of our priorities, and we provide a convenient translation interface for the application. The MultiLanguage Pack program allows you to create language projects in the Unicode format for each application providing a convenient mechanism for editing its resources: strings, menus and dialog boxes.

MultiLanguage Pack is installed via the standard distribution package with all applications of the MetaTrader 4 trading system. You can start MultiLanguage Pack from most programs using the menu "View"-> "Language"->"MultiLanguage Pack".

#### **How MultiLanguage Pack works**

The following shows the work of MetaEditor, as an example of the work of the MultiLanguage Pack program. Open MultiLanguage Pack from MetaEditor. The language configuration previously selected for the application will be automatically loaded. By default, there are 2 languages available (English and Russian). English is the basic language and it cannot be edited. Open the folder with the Russian language and explore its sections (Strings, Menus and Dialogs). To edit some parameters, just doubleclick them and the window for editing will automatically open.

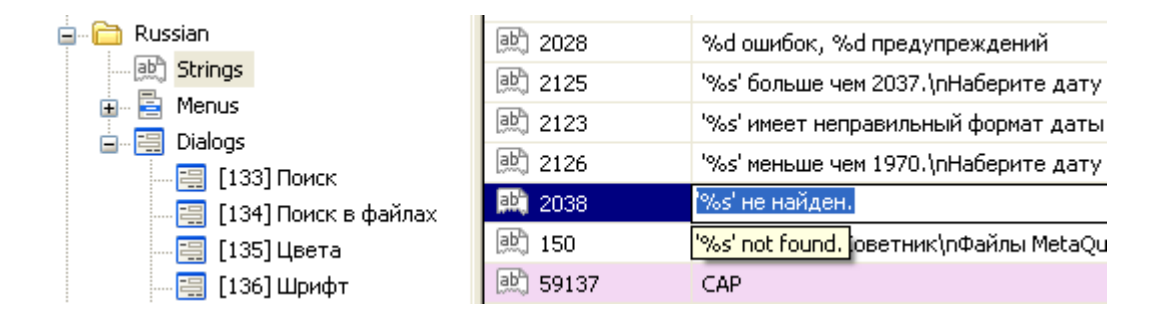

At the same time, a tooltip will appear that will always show the original English variant. If you want to get back to the English text, just select the "Restore from English" command from the menu. While editing visual resources (menus and dialog boxes), you can see the changes you make by pressing F8 and opening the Preview mode.

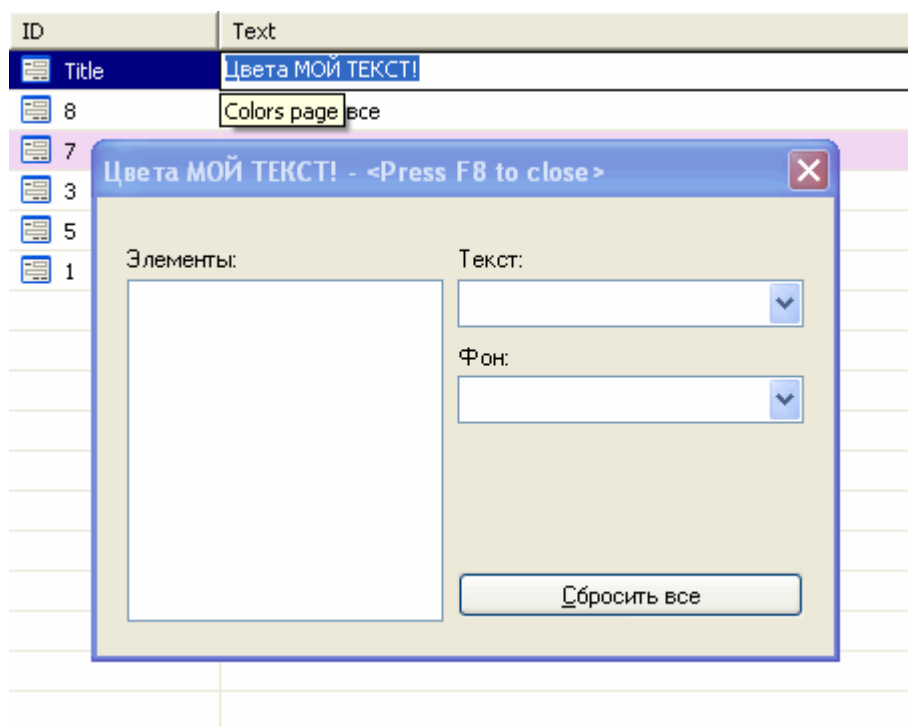

**Note:** Be extremely careful when editing fields containing special formatting symbols. For example: "%s", "%d" or "%.4lf". Non-observance of this rule may result in unpredictable behaviour of the program corresponding to the edited project. At the same time, program MultiLanguage Pack attempts to check as many possible formatting symbols and to warn of probable translation errors immediately.

We have shown the main examples of editing text elements. The following shows how to create and add a new language to the existing translations.

### **Creating a new translation**

To add, as an example, the German language click the "Add language" button on the toolbar and select the necessary language from the list (German) together with its code page (CP-1250).

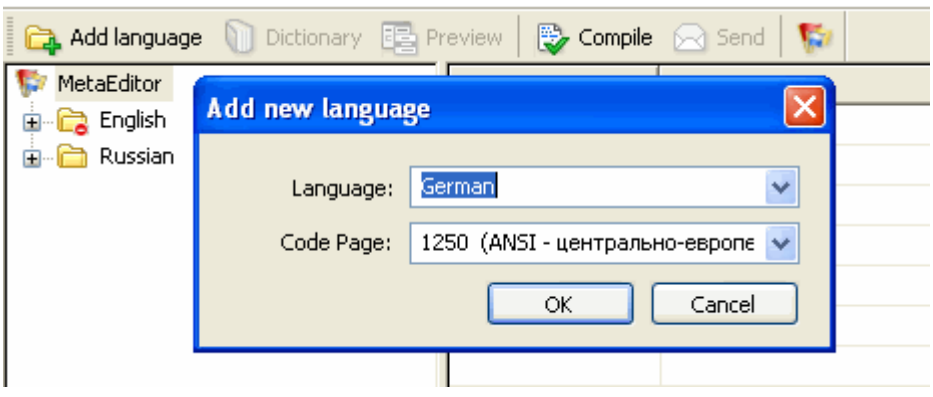

After you add a new language, the resources of the English language will be copied into its standard profile. This means that all text elements contain only the English variant so far. To start translating and editing, translate the title of the "Find" dialog box. Replace "Find" with "Suchen". If you press F8, you will see the preview of this interface element.

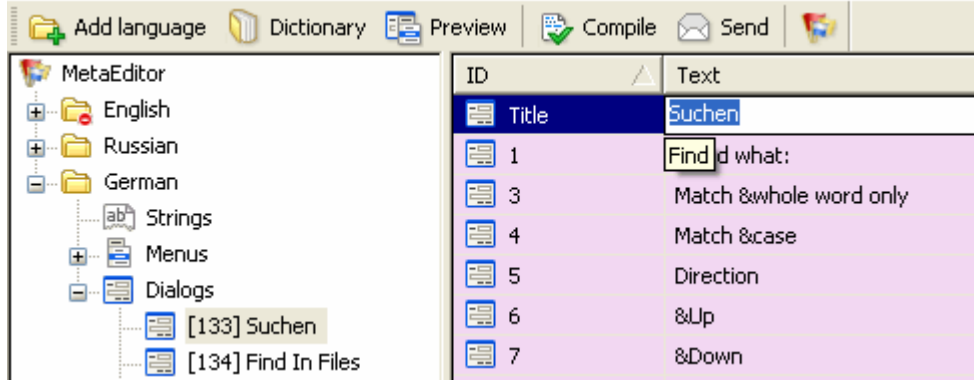

To compile the language file so that it can be enabled in the program, click the "Compile" button on the toolbar. In the "languages" folder of the MetaEditor, a new file will appear called "MetaEditor\_German.lng" containing the new language. To check it, start "MetaTrader" and see if the new language is available in the list of translations

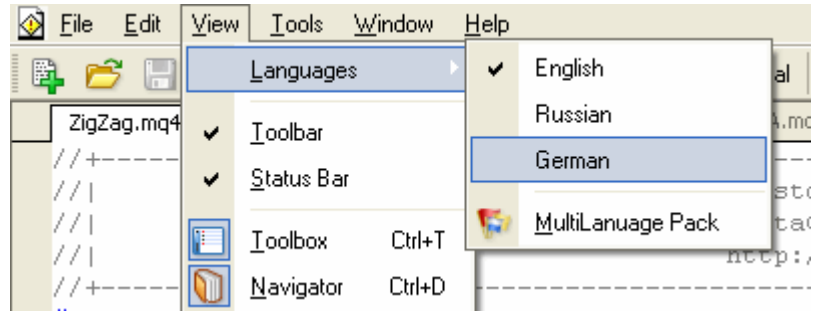

Thus, we see that the language is automatically detected and added to the menu. Now switch to the German language and restart "MetaEditor" (switching to another interface language requires the program to be restarted). Now check the "Find" dialog box:

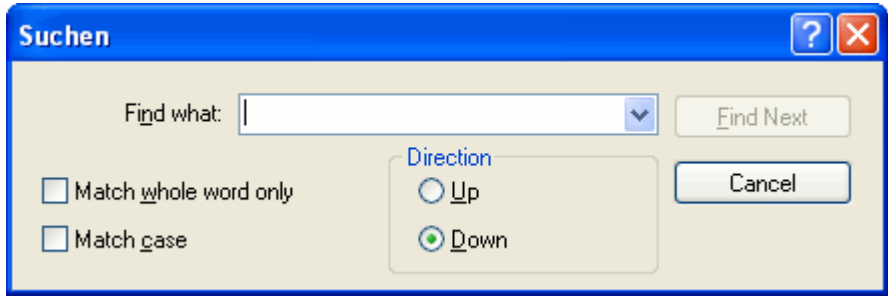

By following this method we can change virtually the entire interface of the program. There is an automatically maintained dictionary, useful when doing additional translations.

### **Publishing your translation for public use**

Did you manage to create a good translation of the interface? Then submit your variant of the interface translation for us to publish on our website. To send a ready-made language profile (a profile from the language tree, not the corresponding \*.lng file) to the developers by e-mail, just select the necessary language in the language tree of MultiLanguage Pack and click the "Send" button on the toolbar:

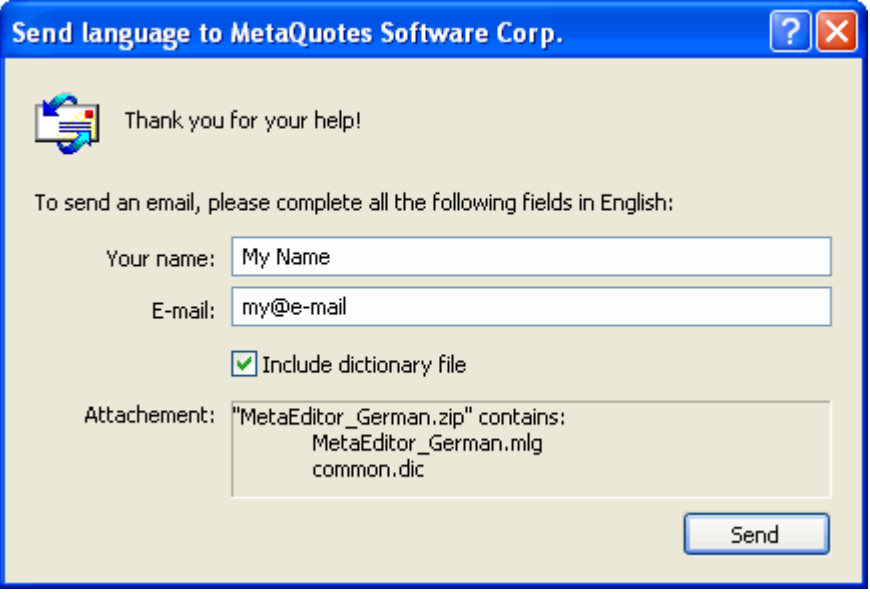

The files are sent in the archived form. Since they are sent with the default mail client installed in the system, you will see the window of your mail client with the question "Do you really want to send this message?" Clicking "Yes" sends mail to the e-mail address of the company MetaQuotes Software Corp. The submitted files will be included in the standard software package if you so choose.

We would appreciate your cooperation in translating the interface.

*Warning: All rights on these materials are reserved by MetaQuotes Software Corp. Copying or reprinting of these materials in whole or in part is prohibited.*